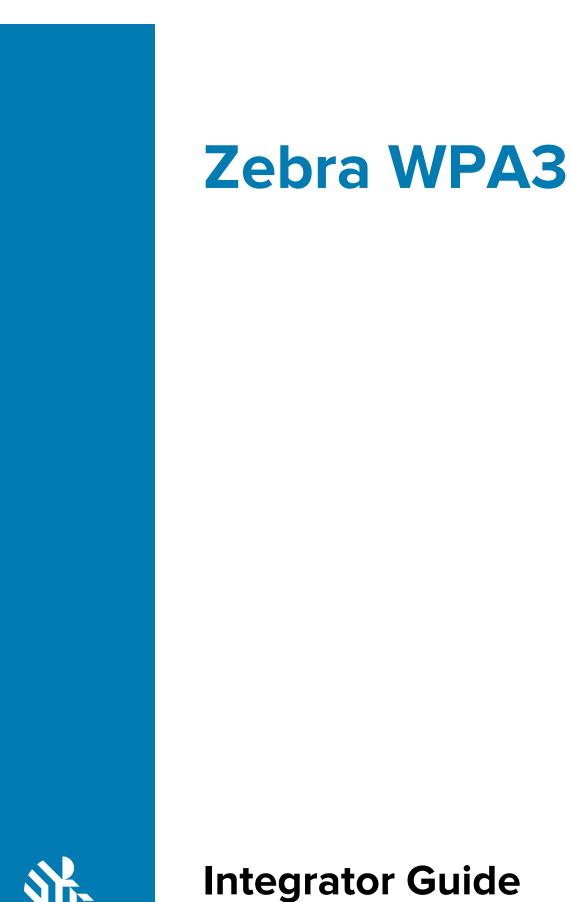

**ZEBRA** 

# **Integrator Guide**

# Copyright

ZEBRA and the stylized Zebra head are trademarks of Zebra Technologies Corporation, registered in many jurisdictions worldwide. All other trademarks are the property of their respective owners. ©2020 Zebra Technologies Corporation and/or its affiliates. All rights reserved.

COPYRIGHTS & TRADEMARKS: For complete copyright and trademark information, go to www.zebra.com/ copyright.

WARRANTY: For complete warranty information, go to www.zebra.com/warranty.

END USER LICENSE AGREEMENT: For complete EULA information, go to www.zebra.com/eula.

#### Terms of Use

#### **Proprietary Statement**

This manual contains proprietary information of Zebra Technologies Corporation and its subsidiaries ("Zebra Technologies"). It is intended solely for the information and use of parties operating and maintaining the equipment described herein. Such proprietary information may not be used, reproduced, or disclosed to any other parties for any other purpose without the express, written permission of Zebra Technologies.

#### **Product Improvements**

Continuous improvement of products is a policy of Zebra Technologies. All specifications and designs are subject to change without notice.

#### **Liability Disclaimer**

Zebra Technologies takes steps to ensure that its published Engineering specifications and manuals are correct; however, errors do occur. Zebra Technologies reserves the right to correct any such errors and disclaims liability resulting therefrom.

#### **Limitation of Liability**

In no event shall Zebra Technologies or anyone else involved in the creation, production, or delivery of the accompanying product (including hardware and software) be liable for any damages whatsoever (including, without limitation, consequential damages including loss of business profits, business interruption, or loss of business information) arising out of the use of, the results of use of, or inability to use such product, even if Zebra Technologies has been advised of the possibility of such damages. Some jurisdictions do not allow the exclusion or limitation of incidental or consequential damages, so the above limitation or exclusion may not apply to you.

# About WPA3

WPA3 is the next generation of Wi-Fi security, enabling robust authentication and increased cryptographic strength.

WPA3 offers the following features:

- Does not allow outdated protocols.
- Requires use of Protected Management Frames (PMF).
- Backwards compatible with WPA2.
- Supports the following authentication modes:
  - WPA3-Personal Uses simultaneous authentication of equals (SAE)
  - WPA3-Enterprise
  - Enhanced Open Based on opportunistic wireless encryption (OWE). Note that this is a separate Wi-Fi Alliance certification program and not WPA3.

# WPA3-Personal (SAE)

WPA3-Personal uses the Simultaneous Authentication of Equals (SAE) protocol, replacing WPA2-Personal with Pre-shared Key (PSK). SAE is a variant of the Dragonfly protocol which uses a password authenticated key exchange based on zero knowledge proof. In SAE, passwords are used to determine a secret element in the negotiated group, called a password element (PWE). SAE is resistant to offline dictionary attacks.

WPA3-Personal (SAE) has the following modes:

- WPA3-SAE Mode Devices can only use WPA3-SAE mode and PMF is always required. Information is secured using discrete logarithm cryptography.
- WPA3-SAE Transition Mode Provides backward compatibility for devices using WPA2. The access point (AP) uses WPA3-SAE Transition Mode to enable both WPA2-PSK and WPA3-SAE at the same time on a single basic service set (BSS).

WPA (version 1) cannot be used and is not supported on the same BSS as WPA3-SAE. WEP and TKIP cannot be used and are not supported by WPA2-PSK when used on the same BSS as WPA3-SAE.

### **WPA3-Enterprise**

WPA3-Enterprise is based on WPA2-Enterprise but requires Protected Management Frames (PMF) and does not allow outdated WEP and TKIP protocols. WPA3-Enterprise 192-bit Mode requires support for GCMP-256 and SHA384 ciphers.

WPA3-Enterprise has following modes:

- WPA3-Enterprise only Mode PMF is always required. WPA3-Enterprise devices negotiate PMF when connecting to an AP using WPA3-Enterprise only mode.
- WPA3-Enterprise Transition Mode Provides backward combability for devices using WPA2-Enterprise. The access point uses WPA3-Enterprise Transition Mode to enable both WPA2-Enterprise and WPA3-Enterprise at the same time on a single basic service set (BSS). WPA3-Enterprise devices negotiate PMF when connecting to an AP using WPA3-Enterprise transition mode.
- WPA3-Enterprise 192-bit Mode PMF is set to required when WPA3-Enterprise 192-bit Mode is used by a client station (STA). The only 802.1X Authentication allowed is EAP-TLS.

# **Enhanced Open (OWE)**

Opportunistic Wireless Encryption (OWE) is defined in the IETF document RFC 8110.

OWE has the following modes:

- Enhanced Open OWE Mode PMF is always required. To ensure interoperability, all STAs support group nineteen (19).
- Enhanced Open OWE Transition Mode Allows both OWE STAs and non-OWE STAs to connect to the same distribution system at the same time.

# **Supported Devices, Features, and Infrastructure Combinations**

WPA3 is supported on many Zebra devices and has been validated on several Aruba and Cisco infrastructure combinations.

# **Supported Products**

WPA3-Personal and WPA3-Enterprise are supported on the following Zebra devices running Android 10 or later.

- PS20
- TC52/TC52HC
- TC57
- TC72
- TC77
- MC93
- TC8300
- VC8300
- EC30
- ET51
- ET56
- L10
- CC600/CC6000
- MC3300x
- MC330x
- TC52x
- TC57x
- EC50 (LAN)
- EC55 (WAN)
- WT6300
- TC21
- TC26
- MC22
- MC27
- TC21-HC
- TC26 -HC

## **Supported WPA3 Capabilities**

Zebra devices with WPA3 support many modes or suites.

| Modes or Suites                    | Supported Capabilities                                                                          |  |
|------------------------------------|-------------------------------------------------------------------------------------------------|--|
| WPA3-Personal Modes                | WPA3-Personal (SAE)                                                                             |  |
|                                    | WPA3-Personal Transition Mode                                                                   |  |
|                                    | WPA3-Personal Fast Transition                                                                   |  |
| AKM Suites for Personal            | FT Authentication using SAE: 00-0F-AC:9                                                         |  |
| Modes                              | SAE Authentication: 00-0F-AC:8                                                                  |  |
|                                    | FT Authentication using PSK: 00-0F-AC:4                                                         |  |
|                                    | PSK using SHA-256: 00-0F-AC:6                                                                   |  |
|                                    | PSK: 00-0F-AC:2                                                                                 |  |
| WPA3-Enterprise Modes              | WPA3-Enterprise                                                                                 |  |
|                                    | WPA3-Enterprise Fast Transition                                                                 |  |
|                                    | WPA3-Enterprise 192-bit Mode                                                                    |  |
|                                    | WPA3-Enterprise 192-bit Mode Fast Transition                                                    |  |
| AKM Suites for Enterprise<br>Modes | FT Authentication using IEEE Std 802.1X (SHA 256): 00-0F-AC:3                                   |  |
| Modes                              | Authentication using IEEE Std 802.1X (SHA256): 00-0F-AC:5                                       |  |
|                                    | Authentication using IEEE Std 802.1X: 00-0F-AC:1                                                |  |
| AKM Suites for Enterprise          | FT Authentication using IEEE Std 802.1X (SHA 384) 00-0F-AC:13                                   |  |
| 192-bit Modes                      | Authentication using IEEE Std 802.1X using a Suite B EAP method supporting SHA-384: 00-0F-AC:12 |  |
| Cipher Suites                      | AES-CCMP 128: 00-0F-AC:4                                                                        |  |
|                                    | GCMP-256: 00-0F-AC:9                                                                            |  |
| Group Management                   | BIP-CMAC-128: 00-0F-AC:6                                                                        |  |
| Cipher Suites                      | BIP-GMAC-256: 00-0F-AC:12                                                                       |  |

# **WPA3 Features Validated on Aruba**

The following features are validated on an Aruba infrastructure using a supported Zebra device.

- Enhanced open
- Enhanced open transition
- SAE-personal
- SAE-personal-transition
- Enterprise-128ccm-transition
- Enterprise-128ccm
- Enterprise-256gcm -transition

- Enterprise-256gcm
- WPA3-csna-192bit

Validation was performed using the following Aruba infrastructure:

- Controller Model 7010
- AP Model 324
- Software Version ArubaOS\_70xx\_8.7.0.0\_75915

### **WPA3** Features Validated on Cisco

The following features are validated on a Cisco infrastructure using a supported Zebra device.

- Enhanced open
- Enhanced open transition
- SAE-personal
- SAE-personal-transition
- Enterprise-128ccm SHA-1

Validation was performed using the following Cisco infrastructure:

- Controller Model 3504
- AP Model 3802
- Software Version 8.10.128.127

# **AKM and Suite Type Combinations**

This section describes each security combination configured on the infrastructure and device and the corresponding AKM type or Suite type over the air.

| Security Combination on the Device/<br>Infrastructure | AKM Type/Suite Type over the Air                                                                                                    |
|-------------------------------------------------------|----------------------------------------------------------------------------------------------------|
| Enhanced open                                         | Group Cipher Suite type: AES (CCM) (4) Pairwise<br>Cipher Suite type: AES (CCM) (4) Auth Key<br>Management (AKM) type: Opportunistic Wireless<br>Encryption (18) Group Management Cipher Suite<br>type: BIP (128) (6) |
| Enhanced open-transition                              | Group Cipher Suite type: AES (CCM) (4) Pairwise<br>Cipher Suite type: AES (CCM) (4) Auth Key<br>Management (AKM) type: Opportunistic Wireless<br>Encryption (18) Group Management Cipher Suite<br>type: BIP (128) (6) |
|                                                       | Vendor Specific: Wi-Fi Alliance: OWE Transition<br>Mode                                                                                                    |
| SAE -personal                                         | AKM Type : SAE (SHA256) (8) Group Cipher Suite<br>type: AES (CCM) (4) Pairwise Cipher Suite type:<br>AES (CCM) (4) Group Management Cipher Suite<br>type: BIP (128) (6)                                               |

| Security Combination on the Device/<br>Infrastructure         | AKM Type/Suite Type over the Air                                                                                                    |
|---------------------------------------------------------------|----------------------------------------------------------------------------------------------------|
|                                                               | FT CONNECTION: Auth Key Management (AKM)<br>type: SAE (SHA256) (8) Auth Key Management<br>(AKM) type: FT using SAE (SHA256) (9) Group<br>Cipher Suite type: AES (CCM) (4) Pairwise Cipher<br>Suite type: AES (CCM) (4) Group Management<br>Cipher Suite type: BIP (128) (6)       |
| SAE -personal-transition                                      | AKM Type : PSK (2) AKM Type : SAE (SHA256)<br>(8) Group Cipher Suite type: AES (CCM) (4)<br>Pairwise Cipher Suite type: AES (CCM) (4) Group<br>Management Cipher Suite type: BIP (128) (6)                                                                                        |
| Enterprise-128ccm                                             | Auth Key Management (AKM) type: WPA (1) Group<br>Cipher Suite type: AES (CCM) (4) Pairwise Cipher<br>Suite type: AES (CCM) (4) Group Management<br>Cipher Suite type: BIP (128) (6)                                                                                               |
| Enterprise-256gcm [Supported in<br>Aruba Infrastructure only] | Group Cipher Suite type: GCMP (256) (9) Pairwise<br>Cipher Suite type: GCMP (256) (9) Auth Key<br>Management (AKM) type: WPA (SHA256) (5) Group<br>Management Cipher Suite type: BIP (GMAC-256)<br>(12)                                                                           |
|                                                               | FT CONNECTION: Group Cipher Suite type:<br>GCMP (256) (9) Pairwise Cipher Suite type: GCMP<br>(256) (9) Auth Key Management (AKM) type: WPA<br>(SHA256) (5) Auth Key Management (AKM) type:<br>FT over IEEE 802.1X (3) Group Management Cipher<br>Suite type: BIP (GMAC-256) (12) |
| WPA3-192bit                                                   | Group Cipher Suite type: GCMP (256) (9) Pairwise<br>Cipher Suite type: GCMP (256) (9) Auth Key<br>Management (AKM) type: WPA (SHA384-SuiteB)<br>(12) Group Management Cipher Suite type: BIP<br>(GMAC-256) (12)                                                                   |

# Flow Charts for WPA3 Authentication

This section contains flow charts describing WPA3 based authentication.

### **WPA3-SAE** Authentication Flow Chart

Flow chart demonstrating the WPA3-SAE authentication workflow.

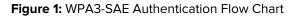

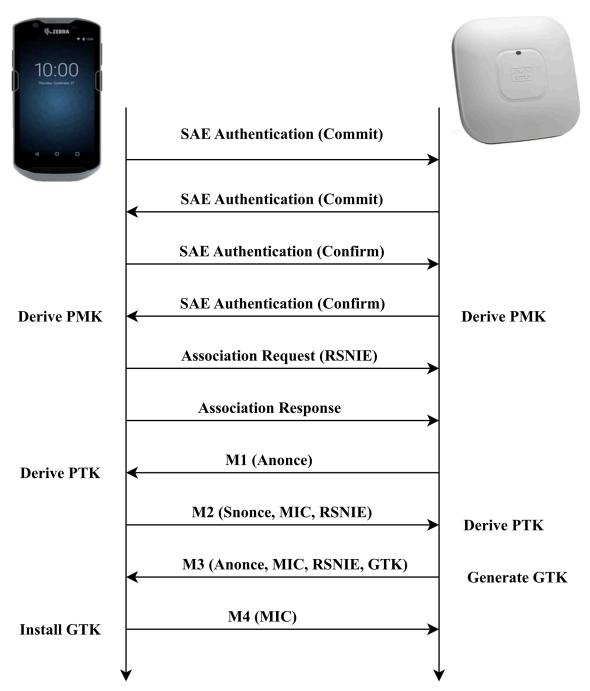

### WPA3-Enterprise EAP-TLS Flow Chart

Flow chart demonstrating the WPA3-Enterprise EAP-TLS authentication workflow.

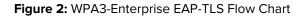

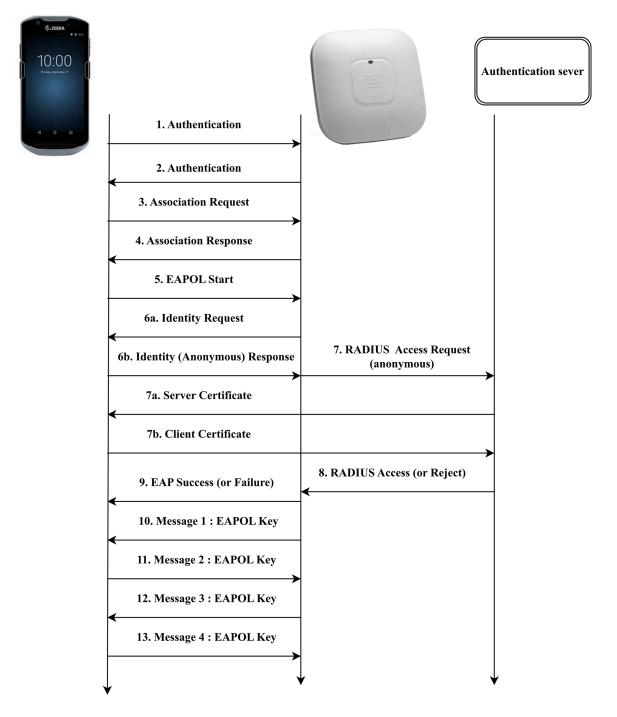

### **Enhanced Open OWE Flow Chart**

Flow chart demonstrating the Enhanced Open OWE authentication workflow.

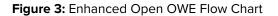

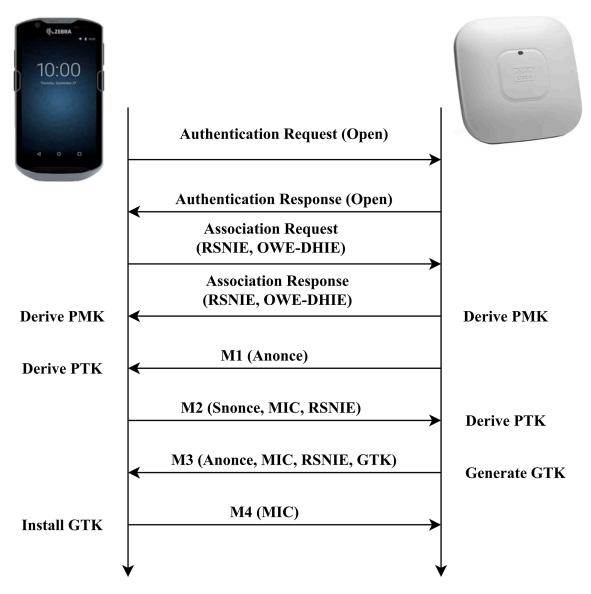

# **WPA3 Profiles for Aruba Deployment**

Create WPA3 profiles on an Aruba infrastructure.

- WPA3-SAE
- WPA3-SAE Transition
- WPA3-Enterprise 128 Bit CCM
- WPA3-Enterprise 256 Bit GCM
- WPA3-Enterprise 192 Bit
- WPA3-Enterprise-FT 192 Bit
- Enhanced Open
- Enhanced Open Transition.

# Create a WPA3-SAE Profile for Aruba Deployment

Create a WPA3-SAE WLAN profile in Aruba and configure the network on the device.

#### Creating a WPA3-SAE Profile in Aruba

#### Procedure

- **1.** In Aruba, create a WLAN profile.
- 2. Set Key Management to WPA3-Personal.
- **3.** Ensure that Enable backward Compatibility is unchecked.

### Configuring a WPA3-SAE Network on the Device

- 1. On the device, enter the SSID Name in the Network name field.
- 2. In the Security field, select WPA3-Personal.
- 3. In the Password field, enter the password.

| 7:32 PN | Λ             | 10     |        |
|---------|---------------|--------|--------|
| ÷       | Add network   |        |        |
| Netw    | rork name     |        |        |
| WPA     | A3-SAE        |        |        |
| Secu    | rity          |        |        |
| WPA     | 3-Personal    |        | •      |
| Pass    | word          |        |        |
|         |               |        |        |
|         |               |        |        |
| 🗌 s     | Show password |        |        |
| Adva    | nced options  |        | $\sim$ |
|         |               |        |        |
|         |               |        |        |
|         |               |        |        |
|         |               | CANCEL | SAVE   |
|         | •             |        |        |

## **Create a WPA3-SAE Transition Profile for Aruba Deployment**

Create a WPA3-SAE Transition WLAN profile in Aruba and configure the network on the device.

#### Creating a WPA3-SAE Transition Profile in Aruba

#### Procedure

- 1. In Aruba, create a WLAN profile.
- 2. Set Key Management to WPA3-Personal.
- **3.** Ensure that Enable backward Compatibility is checked.

## Configuring a WPA3-SAE Transition Network on the Device

- **1.** On the device, enter the SSID Name in the Network name field.
- 2. In the Security field, select WPA3-Personal.
- **3.** In the Password field, enter password.

| 7:32 PM          | ı[]ı   |      |
|------------------|--------|------|
| ← Add network    |        |      |
| Network name     |        |      |
| WPA3-SAE         |        |      |
| Security         |        |      |
| WPA3-Personal    |        | •    |
| Password         |        |      |
|                  |        |      |
|                  |        |      |
| Show password    |        |      |
|                  |        |      |
| Advanced options |        | ~    |
|                  |        |      |
|                  |        |      |
|                  |        |      |
|                  | CANCEL | SAVE |
| •                |        |      |

# Create a WPA3-Enterprise 128 Bit CCM Profile for Aruba Deployment

Create WPA3-Enterprise 128 Bit CCM profile in Aruba and configure the network on the device.

#### Creating a WPA3-Enterprise 128 Bit CCM Profile in Aruba

#### Procedure

- **1.** In Aruba, create a WLAN profile.
- 2. Set Key Management to WPA3-Enterprise.
- 3. Set Key Size to 128 Bits.

#### Configuring a WPA3-Enterprise 128 Bit CCM Network on the Device

- 1. On the device, enter the SSID Name in the Network name field.
- 2. In the Security field, select WPA/WPA2/WPA3-Enterprise.
- **3.** Select the desired EAP method.
- **4.** Set the remaining fields as required.

| 7:33 PM 🖪 👘               | ⊖ ≑▼₅ 🖬 |
|---------------------------|---------|
| $\leftarrow$ Add network  |         |
| Network name              |         |
| ENTERPRISE                |         |
| Security                  |         |
| WPA/WPA2/WPA3-Enterprise  | •       |
| EAP method                |         |
| PEAP                      | •       |
| Phase 2 authentication    |         |
| MSCHAPV2                  | •       |
| CA certificate            |         |
| Please select             | •       |
| Identity                  |         |
|                           |         |
| Anonymous identity CANCEL | SAVE    |
| Password •                |         |

## Create a WPA3-Enterprise 256 Bit GCM Profile for Aruba Deployment

Create WPA3-Enterprise 256 Bit GCM profile in Aruba and configure the network on the device.

#### Creating a WPA3-Enterprise 256-Bit GCM Profile in Aruba

#### Procedure

- **1.** In Aruba, create a WLAN profile.
- 2. Set Key Management to WPA3-Enterprise.
- 3. Set Key Size to 256 Bits.

#### Configuring a WPA3 Enterprise 256-Bit Network on the Device

- 1. On the device, enter the SSID Name in the Network name field.
- 2. In the Security field, select WPA/WPA2/WPA3-Enterprise.
- **3.** Select the desired EAP method.
- **4.** Set the remaining fields as required.

| 7:33 PM 🖪 👘               | ⊖ ≑₹5 🗋  |
|---------------------------|----------|
| $\leftarrow$ Add network  |          |
|                           |          |
| ENTERPRISE                |          |
| Security                  |          |
| WPA/WPA2/WPA3-Enterprise  | -        |
| EAP method                |          |
|                           |          |
| PEAP                      | Ť        |
| Phase 2 authentication    |          |
| MSCHAPV2                  | <b>-</b> |
| CA certificate            |          |
| Please select             | -        |
|                           |          |
| Identity                  |          |
|                           |          |
| Anonymous identity CANCEL | SAVE     |
| Password •                |          |

## Create a WPA3-Enterprise 192 Bit Profile for Aruba Development

Create WPA3-Enterprise 192 Bit profile in Aruba and configure the network on the device.

#### Creating a WPA3-Enterprise 192 Bit Profile in Aruba

#### Procedure

- **1.** In Aruba, create a WLAN profile.
- 2. Set Key Management to WPA3-Enterprise.
- **3.** Ensure that Use CNSA Suite is checked.

#### Configuring WPA3 Enterprise 192 Bit Network On the Device

- 1. On the device, enter the SSID Name in the Network name field.
- 2. In the Security field, select WPA3-Enterprise 192-bit.
- **3.** Set the remaining fields as required.

| 7:34 PM                 | ı[]ı   | ⊖ ≑₹₅ 🖬 |
|-------------------------|--------|---------|
| ← Add network           |        |         |
| Network name            |        |         |
| ENTERPRISE              |        |         |
| Security                |        |         |
| WPA3-Enterprise 192-bit |        | -       |
| EAP method              |        |         |
| TLS                     |        | ~       |
| CA certificate          |        |         |
| Please select           |        | -       |
| User certificate        |        |         |
| Do not provide          |        | ~       |
| Identity                |        |         |
|                         |        |         |
| Advanced options        | CANCEL | SAV₽    |
| •                       |        |         |

# Create a WPA3-Enterprise-FT 192 Bit Profile for Aruba Deployment

Create WPA3-Enterprise-FT 192 Bit profile in Aruba and configure the network on the device.

#### Creating a WPA3-Enterprise-FT 192 Bit Profile in Aruba

#### Procedure

- **1.** In Aruba, create a WLAN profile.
- 2. Set Key Management to WPA3-Enterprise.
- **3.** Ensure that Advertise 802.11r Capability is enabled.

#### Configuring a WPA3-Enterprise-FT 192 Bit Network on the Device

- 1. On the device, enter the SSID Name in the Network name field.
- 2. In the Security field, select WPA3-Enterprise 192-bit.
- **3.** Set the remaining fields as required.

| 7:35 PM  |                     | (D)    |      |
|----------|---------------------|--------|------|
| ←        | Add network         |        |      |
| Netwo    | rk name             |        |      |
| wpa3     | -ft-profile         |        |      |
| Securit  | ty                  |        |      |
| WPA3     | -Enterprise 192-bit |        | -    |
| EAP m    | ethod               |        |      |
| TLS      |                     |        | -    |
| CA cer   | tificate            |        |      |
| Use s    | ystem certificates  |        | -    |
| Domai    | n                   |        |      |
|          |                     |        |      |
| Must sp  | ecify a domain.     |        |      |
| User ce  | ertificate          |        |      |
| Do no    | t provide           |        | ~    |
| Identity | у                   | CANCEL | SAVE |
|          | •                   |        |      |

# **Create an Enhanced Open Profile for Aruba Deployment**

Create an Enhanced Open profile in Aruba and configure the network on the device.

#### **Creating an Enhanced Open Profile on Aruba**

#### Procedure

- **1.** In Aruba, create a WLAN profile.
- 2. Set Security to Open.
- **3.** Ensure that Enable Backward Compatibility is unchecked.

## Configuring an Enhanced Open Network on the Device.

- 1. On the device, enter the SSID Name in the Network name field.
- 2. In the Security field, select Enhanced Open.

| 7:36 PM |             |     | 4 <b>D</b> h | ⊖ \$₹5 🗋 |
|---------|-------------|-----|--------------|----------|
| ÷       | Add netwo   | ork |              |          |
| Netwo   | rk name     |     |              |          |
| enha    | nced-open   |     |              |          |
| Securit | .y          |     |              |          |
| Enhar   | iced Open   |     |              | •        |
|         |             |     |              |          |
| Advano  | ced options |     |              | ~        |
|         |             |     |              |          |
|         |             |     |              |          |
|         |             |     |              |          |
|         |             |     |              |          |
|         |             |     |              |          |
|         |             |     |              |          |
|         |             |     |              |          |
|         |             |     | CANCEL       | SAVE     |
|         | •           | •   |              |          |

# **Create an Enhanced Open Transition Profile for Aruba Deployment**

Create an Enhanced Open Transition profile in Aruba and configure the network on the device.

#### **Creating an Enhanced Open Transition Profile on Aruba**

#### Procedure

- **1.** In Aruba, create a WLAN profile.
- 2. Set Security to Open.
- **3.** Ensure that Enable Backward Compatibility is checked.

#### Configuring an Enhanced Open Transition Network on the Device

- **1.** On the device, enter the SSID Name in the Network name field.
- 2. In the Security field, select Enhanced Open

| 7:36 PM 🗖        | ı⊡ı ⊝ <b>\$</b> ¶5 <b>İ</b> |
|------------------|-----------------------------|
| ← Add network    |                             |
| Network name     |                             |
| enhanced-open    |                             |
| Security         |                             |
| Enhanced Open    | -                           |
| Advanced options | ~                           |
|                  |                             |
|                  |                             |
|                  |                             |
|                  |                             |
|                  |                             |
|                  | CANCEL SAVE                 |
| •                |                             |

# **WPA3 Profiles for Cisco Deployment**

Create WPA3 profiles on a Cisco infrastructure.

- WPA3-SAE
- WPA3-SAE Transition
- WPA3-Enterprise 128 Bit CCMP
- WPA3-Enterprise 192 Bit
- Enhanced Open
- Enhanced Open Transition.

# Create a WPA3-SAE or WPA3-SAE Transition Profile for Cisco Deployment

Create a WPA3-SAE or WPA3-SAE Transition profile in Cisco and configure the network on the device.

#### Creating a WPA3-SAE or WPA3-SAE Transition Profile in Cisco

#### Procedure

- 1. In Cisco, create a WLAN profile.
- 2. Set Layer 2 Security to WPA2+WPA3.
- 3. Set Security Type to Personal.
- 4. If configuring a WPA3-SAE profile, set Policy to WPA3.
- 5. If configuring a WPA-3 SAE Transition profile, set Policy to WPA2 and WPA3.

### Configuring the WPA3-SAE or WPA3-SAE Network on the Device

- 1. On the device, enter the SSID Name in the Network name field.
- 2. In the Security field, select WPA3-Personal.
- 3. In the Password field, enter the password.

| 7:32 PM          | ı[]ı   |      |
|------------------|--------|------|
| ← Add network    |        |      |
| Network name     |        |      |
| WPA3-SAE         |        |      |
| Security         |        |      |
| WPA3-Personal    |        | •    |
| Password         |        |      |
|                  |        |      |
|                  |        |      |
| Show password    |        |      |
|                  |        |      |
| Advanced options |        | ~    |
|                  |        |      |
|                  |        |      |
|                  |        |      |
|                  | CANCEL | SAVE |
| •                |        |      |

# Create a WPA3-Enterprise 128 Bit CCMP Profile for Cisco Deployment

Create a WPA3-Enterprise 128 Bit CCMP WLAN profile in Cisco and configure the network on the device.

#### Creating a WPA3-Enterprise 128 Bit CCMP Profile in Cisco

#### Procedure

- **1.** In Cisco, create a WLAN profile.
- 2. Set Layer 2 Security to WPA2+WPA3.
- 3. Set Security Type to Enterprise.
- 4. Set Policy to WPA3.
- 5. Set Encryption Cipher to CCMP128.

#### Configuring the WPA3-Enterprise 128 Bit CCMP Network on the Device

- 1. On the device, enter the SSID Name in the Network name field.
- 2. In the Security field, select WPA/WPA2/WPA3-Enterprise.
- **3.** Select the desired EAP method.

**4.** Set the remaining fields as required.

#### Example

| 7:33 PM 🖪 💷              | ⊖ ≑▼₅ 🖬 |
|--------------------------|---------|
| ← Add network            |         |
| Network name ENTERPRISE  |         |
| Security                 |         |
| WPA/WPA2/WPA3-Enterprise | •       |
| EAP method PEAP          | •       |
| Phase 2 authentication   |         |
| MSCHAPV2                 | •       |
| CA certificate           |         |
| Please select            | *       |
| Identity                 |         |
| Anonymous identity       | SAVE    |
| Rassword •               |         |

### Create a WPA3-Enterprise 192 Bit Profile for Cisco Deployment

Create a WPA3-Enterprise 192 Bit WLAN profile in Cisco and configure the network on the device.

#### Creating a WPA3-Enterprise 192 Bit Profile in Cisco

#### Procedure

- **1.** In Cisco, create a WLAN profile.
- 2. Set Layer 2 Security to WPA2+WPA3.
- 3. Set Security Type to Enterprise.
- 4. Set Policy to WPA3.
- 5. Set Encryption Cipher to GCMP256.

#### Configuring a WPA3-Enterprise 192 Bit Network on the Device

- **1.** On the device, enter the SSID Name in the Network name field.
- 2. In the Security field, select WPA3-Enterprise 192-bit.

**3.** Set the remaining fields as required.

#### Example

| 7:34 PM                 | ı []ı  | ⊖ \$₹5 🗋 |
|-------------------------|--------|----------|
| ← Add network           |        |          |
| Network name            |        |          |
| ENTERPRISE              |        |          |
| Security                |        |          |
| WPA3-Enterprise 192-bit |        | -        |
| EAP method              |        |          |
| TLS                     |        | -        |
| CA certificate          |        |          |
| Please select           |        | -        |
| User certificate        |        |          |
| Do not provide          |        | -        |
| Identity                |        |          |
|                         |        |          |
| Advanced options        | CANCEL | SAV₽     |
| ۰ ا                     | -      |          |

# **Create an Enhanced Open Profile for Cisco Deployment**

Create an Enhanced Open profile in Cisco and configure the network on the device.

### **Creating an Enhanced Open Profile in Cisco**

#### Procedure

- 1. In Cisco, create a WLAN profile.
- 2. Set Layer 2 Security to Enhanced Open.

#### Configuring an Enhanced Open Network on the Device

- **1.** On the device, enter the SSID Name in the Network name field.
- 2. In the Security field, select Enhanced Open.

| 7:36 PM      |              |     | ı[]ı   | ⊖ \$₹5 🗋 |
|--------------|--------------|-----|--------|----------|
| ←            | Add netw     | ork |        |          |
| Network name |              |     |        |          |
| enha         | inced-open   |     |        |          |
| Secur        | ity          |     |        |          |
| Enha         | nced Open    |     |        | -        |
| Advar        | nced options |     |        | ~        |
|              |              |     |        |          |
|              |              |     |        |          |
|              |              |     |        |          |
|              |              |     |        |          |
|              |              |     |        |          |
|              |              |     | CANCEL | SAVE     |
|              | •            |     |        |          |

# **Create an Enhanced Open Transition Profile for Cisco Deployment**

Create an Enhanced Open Transition profile in Cisco and configure the network on the device.

#### **Creating an Enhanced Open Transition Profile in Cisco**

#### **Before You Begin**

Create an Enhanced Open profile. See Creating an Enhanced Open Profile on Cisco.

#### Procedure

- 1. In Cisco, create a WLAN profile.
- 2. Set Layer 2 Security to None.
- 3. In the Enhanced Open SSID drop down menu, select a previously created Enhanced Open profile.

#### Configuring an Enhanced Open Transition Network on the Device

- 1. On the device, in the Network name field enter the Enhanced Open profile name. Make sure to enter the same Enhanced Open profile name selected in the Cisco profile.
- 2. In the Security field, select Enhanced Open.

| 7:36 PM 📕        | ı⊡ı ⊖ <b>‡</b> ¶5 <b>İ</b> |
|------------------|----------------------------|
| ← Add network    |                            |
| Network name     |                            |
| enhanced-open    |                            |
| Security         |                            |
| Enhanced Open    | -                          |
| Advanced options | ~                          |
|                  |                            |
|                  |                            |
|                  |                            |
|                  |                            |
|                  |                            |
|                  | CANCEL SAVE                |
| ۰ ا              |                            |

# **Client Certificate Requirements for WPA3 Profiles**

Make sure to follow the client certificate requirements for WPA3 profiles and use the correct digital signature algorithm.

WPA3-Enterprise 192-bit uses EAP-TLS authentication with the following TLS ciphers:

- TLS\_ECDHE\_ECDSA\_WITH\_AES\_256\_GCM\_SHA384
  - ECDHE and ECDSA using the 384-bit prime modulus curve P-384
- TLS\_ECDHE\_RSA\_WITH\_AES\_256\_GCM\_SHA384
  - ECDHE using the 384-bit prime modulus curve P-384
  - RSA  $\geq$  3072-bit modulus

To comply with the above requirements, the client certificate should use one of the following digital signature algorithms:

- ECDSA: Elliptic curve digital signature algorithm
- RSA encryption with a minimum key size of 3072 bits

# **WPA3** Abbreviations

The following abbreviations are used in this guide.

| AES  | Advanced Encryption Standard                                               |
|------|----------------------------------------------------------------------------|
| АКМ  | Authentication and Key Management                                          |
| AP   | Access Point                                                               |
| BIP  | Broadcast Integrity Protocol                                               |
| BSS  | Basic Service Set                                                          |
| ССМР | Counter Mode Cipher Block Chaining Message<br>Authentication Code Protocol |
| FT   | Fast Transition                                                            |
| GMAC | Galois Message Authentication Code                                         |
| OWE  | Opportunistic Wireless Encryption                                          |
| PMF  | Protected Management Frames                                                |
| PWE  | Password Element                                                           |
| PSK  | Pre-Shared Key                                                             |
| SAE  | Simultaneous Authentication of Equals                                      |
| SHA  | Secure Hash Algorithms                                                     |
| STA  | Client Station                                                             |
| WPA  | Wi-Fi Protected Access                                                     |

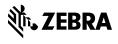

www.zebra.com